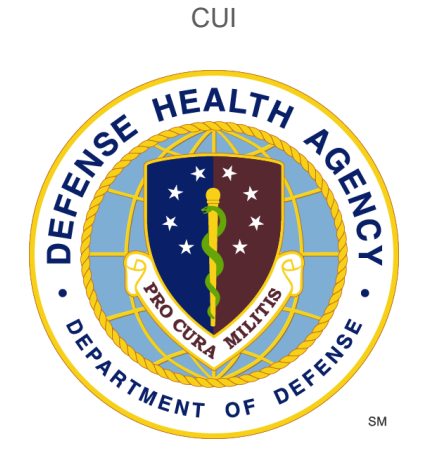

## **Reserve Health Readiness Program**

## **SERVICE COMPONENT PORTAL (SCP) USER MANUAL Rev SCP 2.9.24**

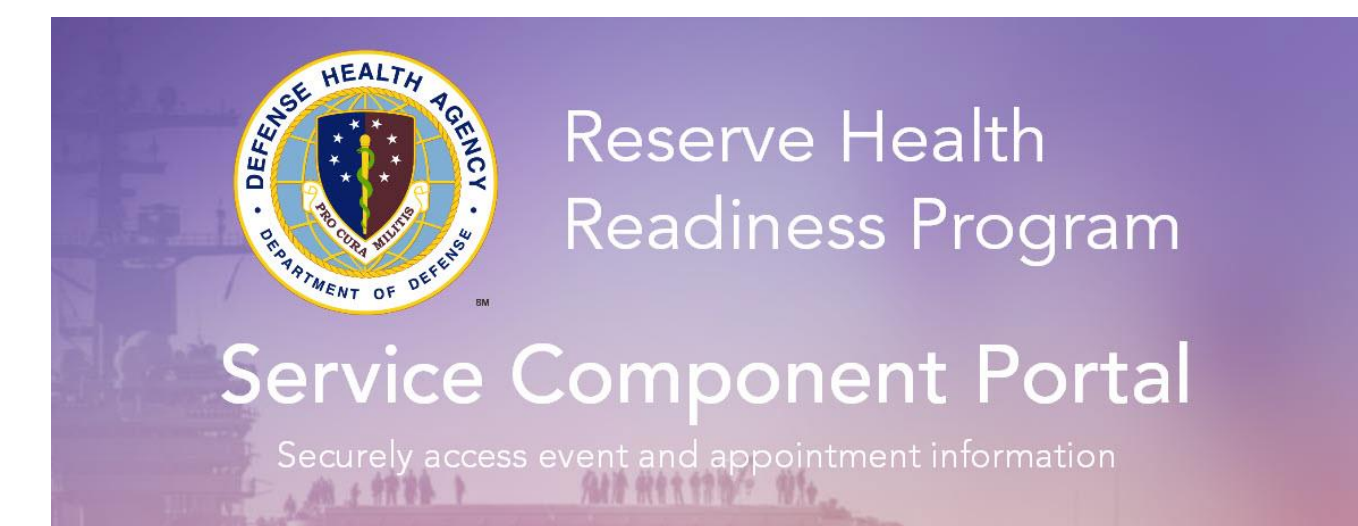

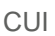

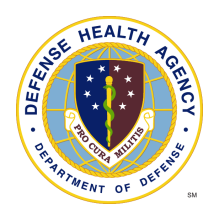

# **Table of Contents**

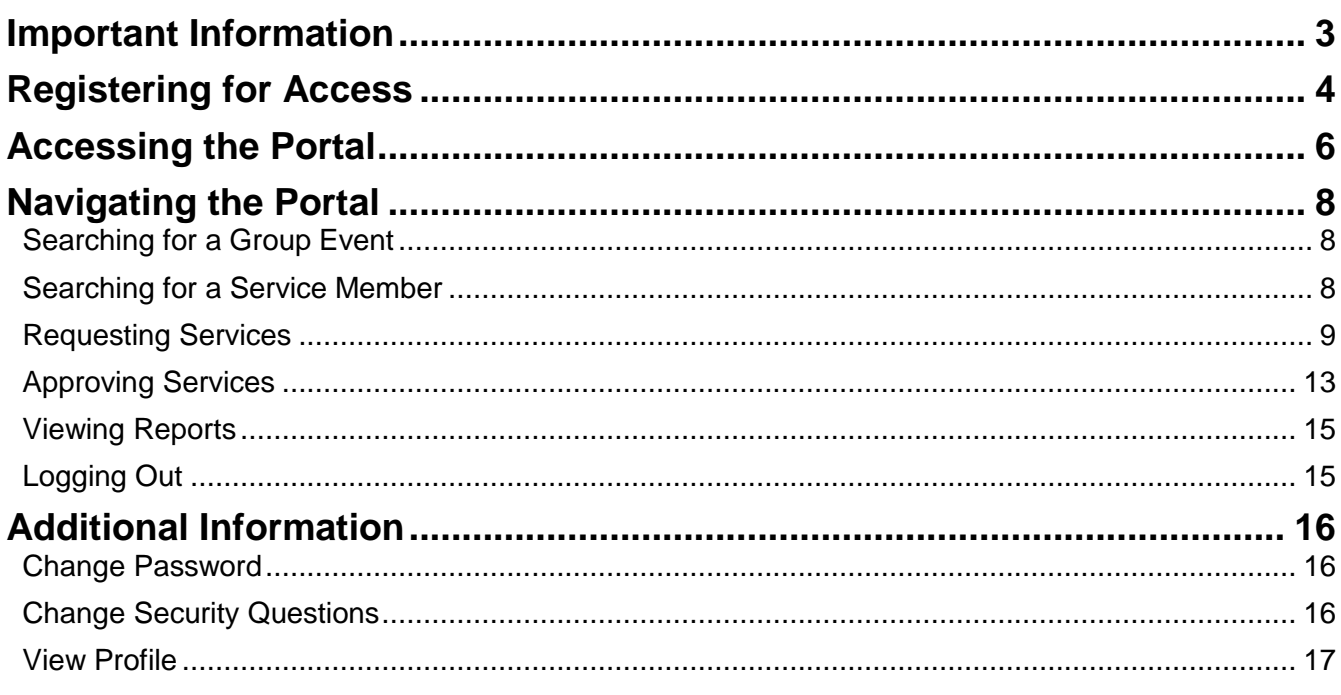

CUI

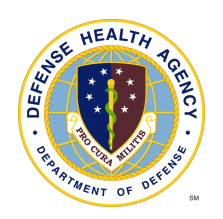

# Important Information

- 1. The QTC Service Component Portal (SCP) web address is: [https://scp.qtcm.com](https://scp.qtcm.com/)
- 2. If you need help please contact us at:
	- 833-QTC-RHRP [(833) 782-7477]
	- [RHRPSupport@qtcm.com](mailto:RHRPSupport@qtcm.com)
- 3. Service Center Hours of Operation:
	- Mon-Fri 08:00 23:00ET
	- Saturday 08:00 16:00ET
	- Sunday 08:00 16:00ET
- 4. Revision History

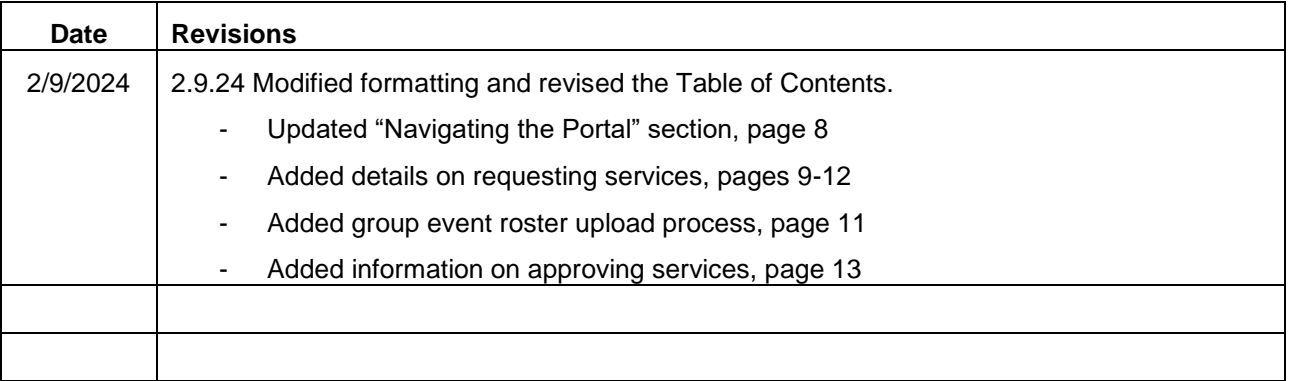

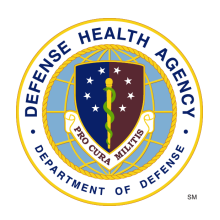

# Registering for Access

CUI

- 1. Users needing access to the RHRP Service Component Portal should go to [https://scp.qtcm.com.](https://scp.qtcm.com/)
- 2. Click "**New User?**" at the bottom of the page.

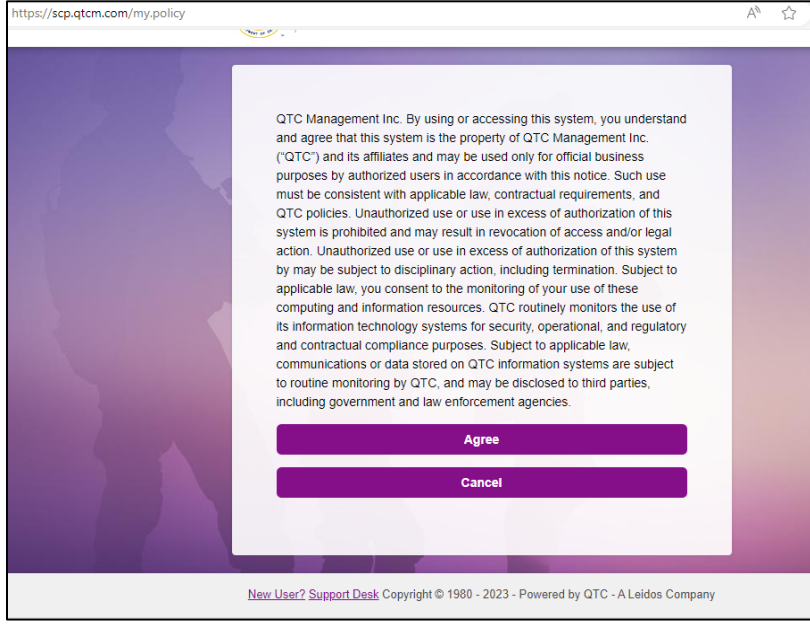

3. After clicking **New User?**, the *User Registration* page will pop up. The user should complete all required fields (marked with an asterisk \*).

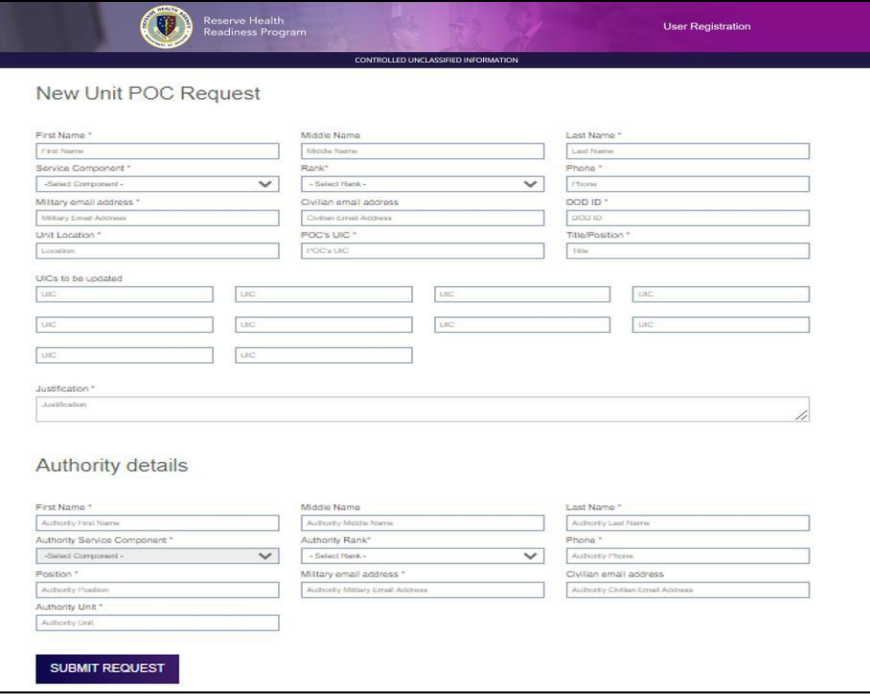

CUI

- 4. Once all required fields are completed, the user will click **Submit Request**. The request will then be sent to the approval authority's military email address (identified in the *Authority details*).
- 5. Once the approval authority has approved the request, the user will receive an email stating "RHRP-3 Service Component Portal registration is approved". The email will prompt the user to **Sign In Now >**.

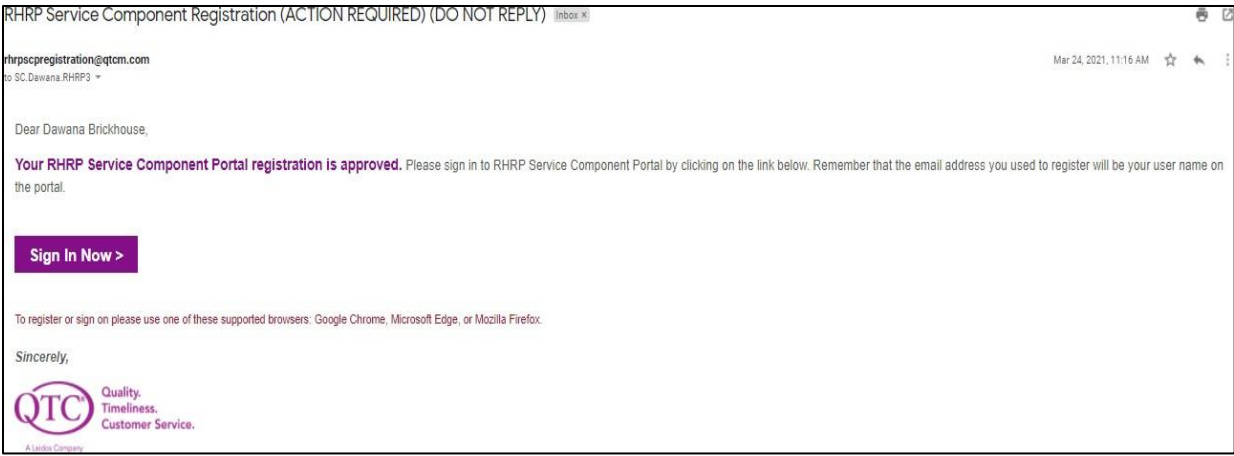

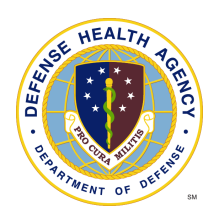

# Accessing the Portal

- 1. The user's CAC must be inserted anytime they are accessing the SC portal.
- 2. When the user agreement page displays, click "**Agree**" to access the SCP login page.

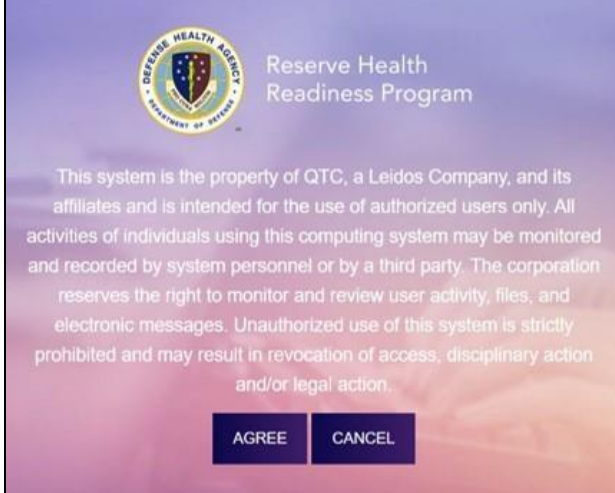

3. Login using registered email address and password.

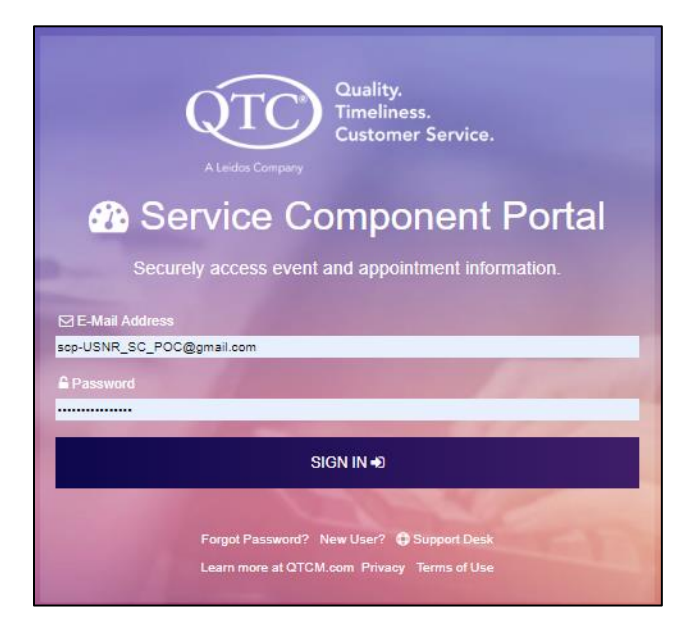

- 4. Users can also register for access, get password assistance and submit an IT trouble ticket from the login screen:
	- Register for system access by clicking "**New User?**"; same process as the section above "*Registering for Access*"
	- Get password assistance by clicking "**Forgot Password?**"
	- Note: Passwords expire and must be reset every 60 days. If the user has not accessed their SCP account in 180+ days, they will need to reset their account by clicking "**Forgot Password?**"

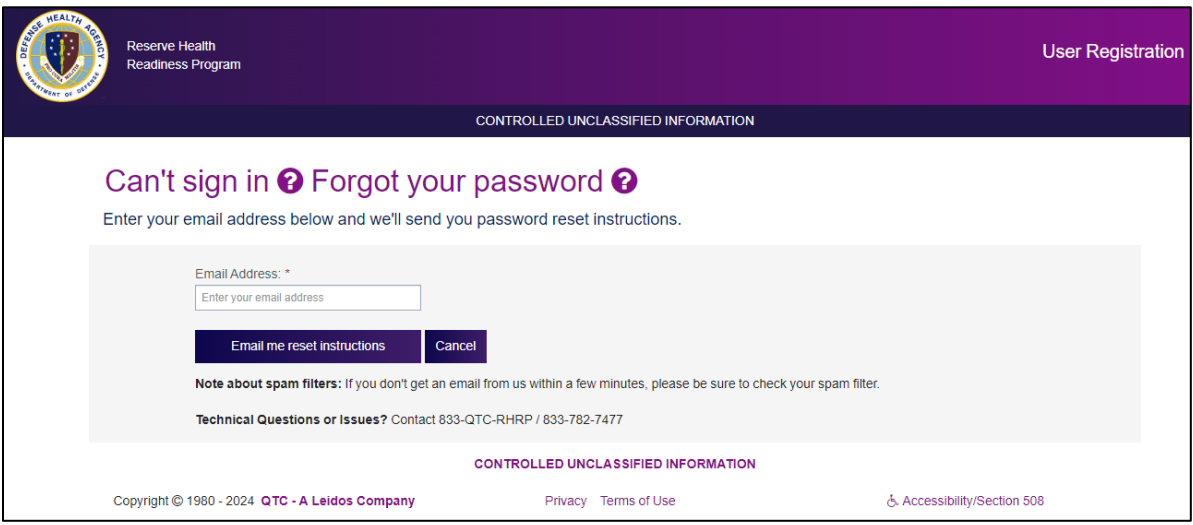

- Submit a help desk ticket by clicking "**Support Desk**"
- This feature can be used to report any technical issues the user may experience with the portal.

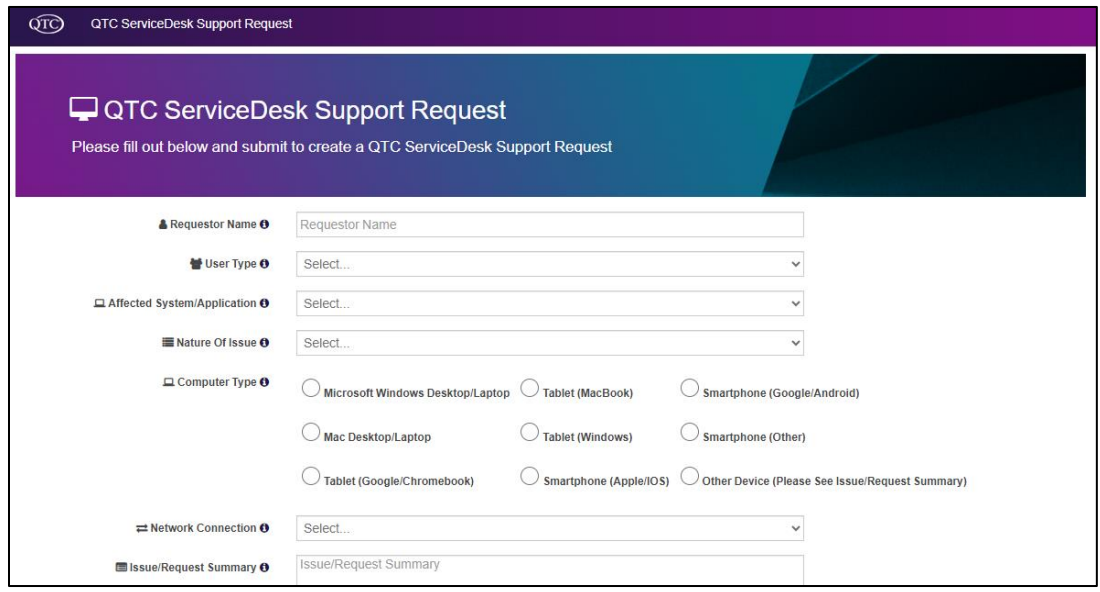

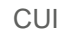

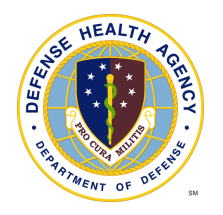

## Navigating the Portal

Once logged in to the portal the user will have the ability to conduct searches (Group Event and Service Member), request services (Bulk Request, Group Event or Single Appointment), and approve services (Depending on assigned role), view reports and FAQs.

### **Searching for a Group Event**

From "**Group Event Search**", the user can search their group event requests by entering any of the following fields:

• UIC, Service Component, Event Status, Event ID, Event Date, City/State

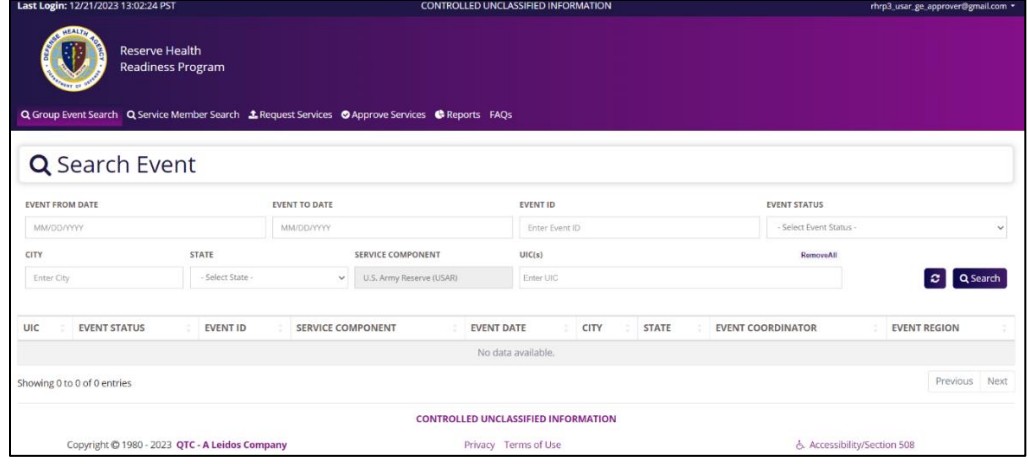

## **Searching for a Service Member**

From "**Service Member Search**", the user can search for requests by entering any of the following fields:

• Request Type, DOD ID, DOB, UIC, Last 4 of SSN, Last/First Name

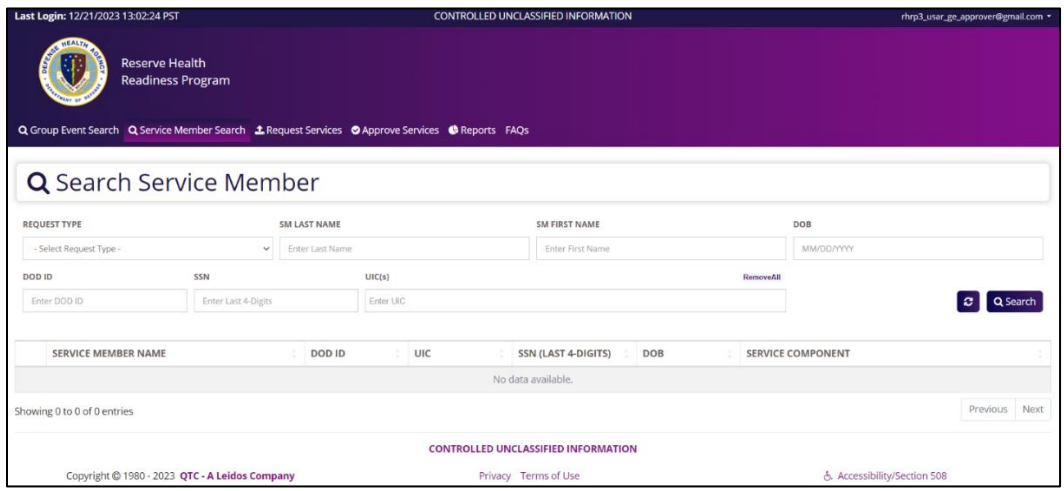

### **Requesting Services**

Users can request services for their unit by clicking **Upload Bulk Request(s)**, **Request Group Event** or **Request Single Service Member.** See details below for submitting each type of request.

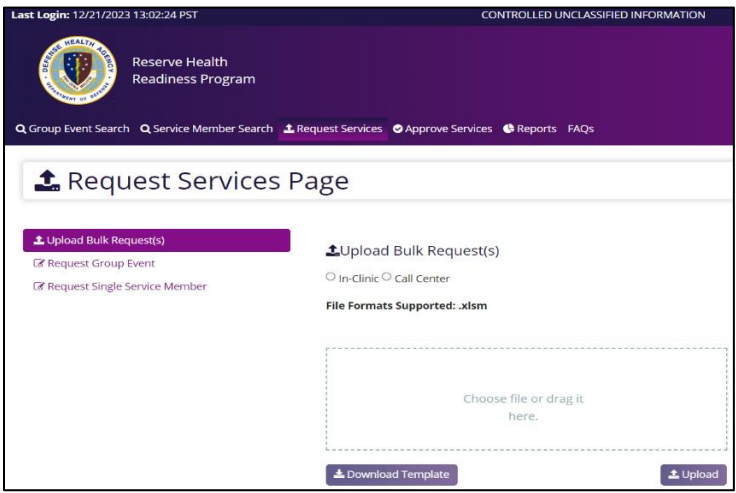

### **Upload Bulk Request**

- 1. Click **Request Services** and **Upload Bulk Request**.
- 2. Select **In-Clinic** or **Call Center**.
- 3. Download the template (if needed).
- 4. Fill in the required fields- click each red cell and select or enter the data (columns A-H).

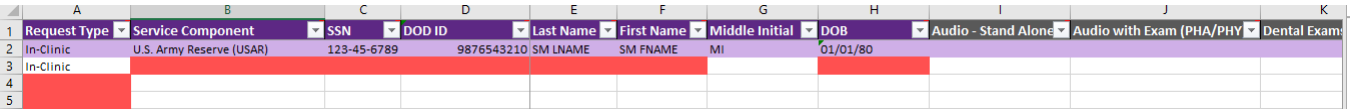

5. Double click on the services needed cells (starting with column I) and select the appropriate items

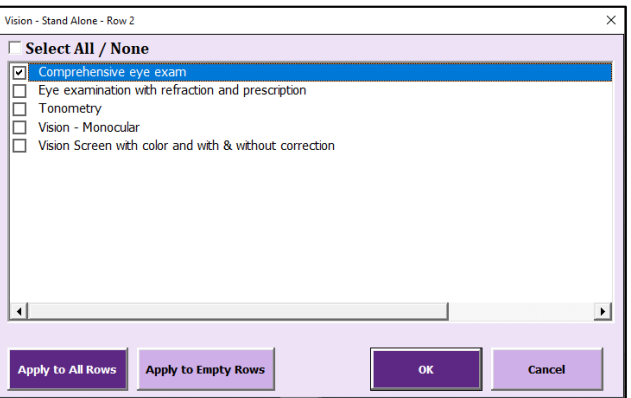

- 6. Repeat for each Service Member.
- 7. Save the file and then **Upload**.

#### CUI

### **Request Group Event**

- 1. Click **Request Services** and **Request Group Event**
- 2. On the **Event Detail** tab, enter all of the required event details (marked with \*)

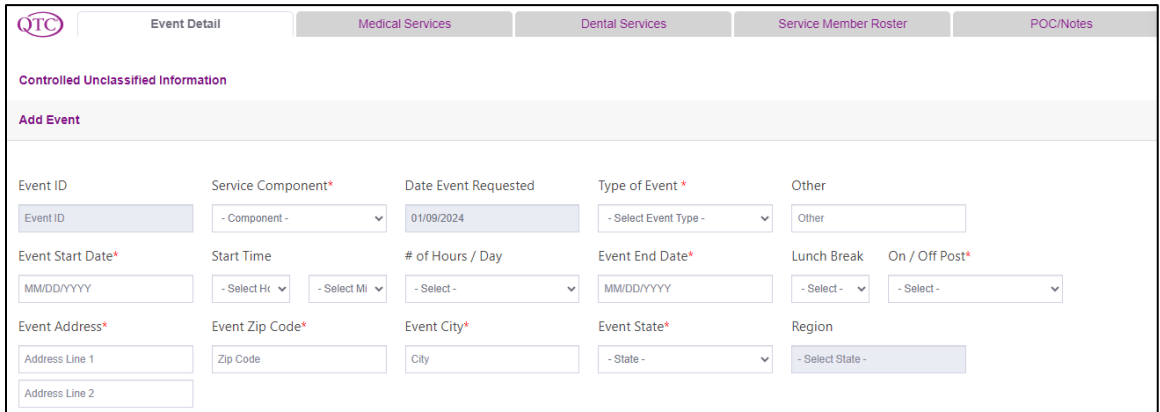

3. On the **Medical Services** and **Dental Services** tabs, select the services requested and the estimated quantity for each

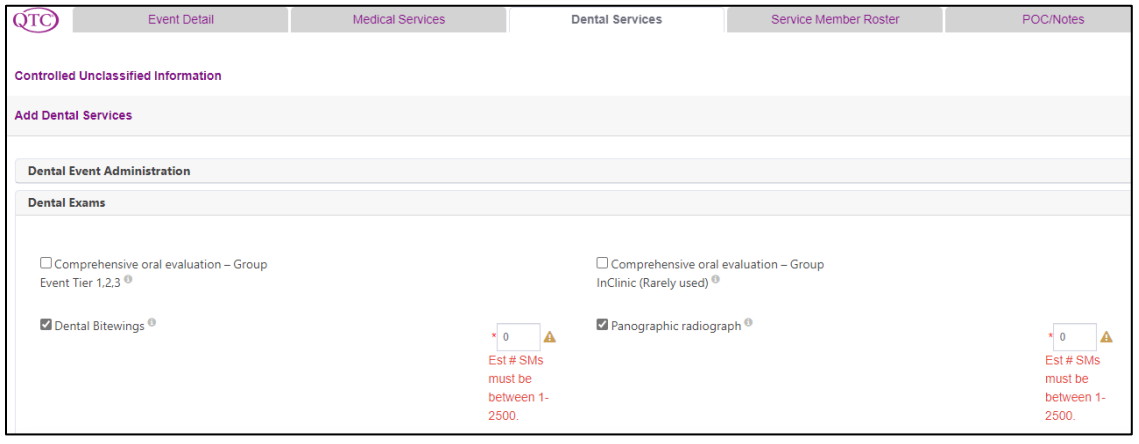

4. On the POC/Notes tab, enter the required point of contact information.

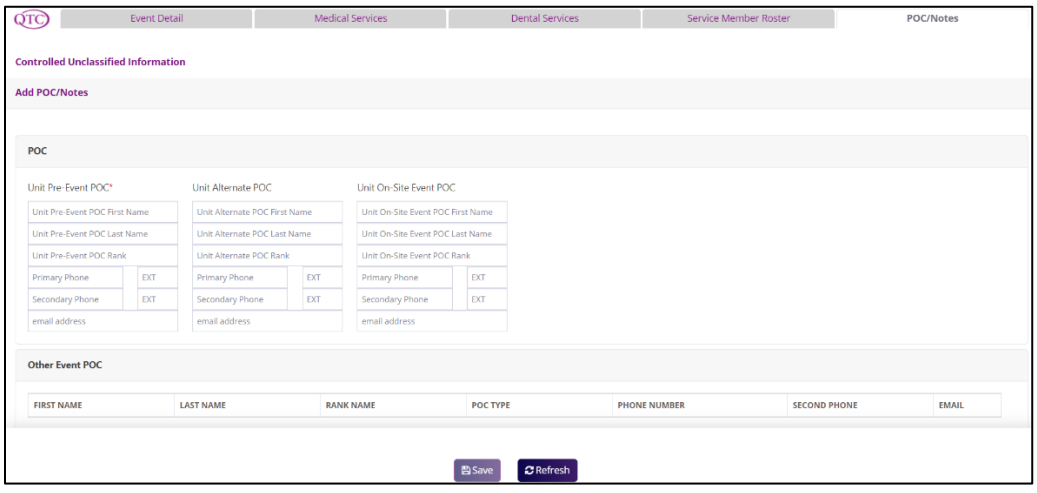

5. Once all of the required information is entered, click **Save**. This will submit the request. An RHRP Event Manager will be assigned to finalize the planning and coordination.

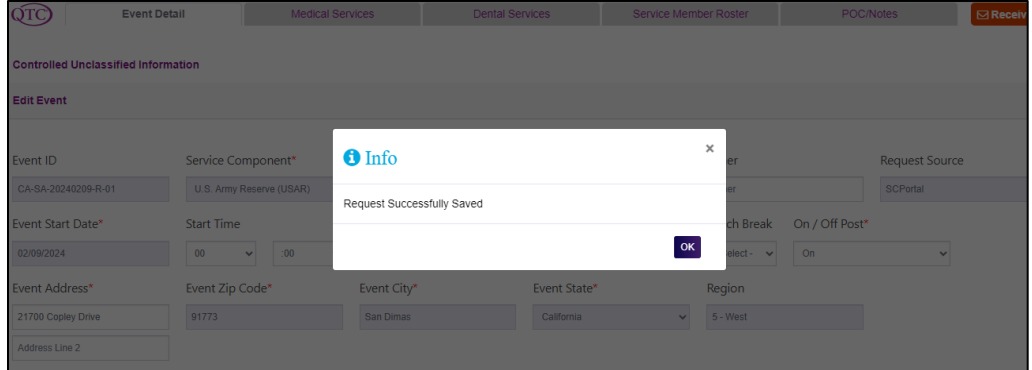

6. If the user has the event roster available at the time of the request, it can be uploaded once the request is saved. If the roster is not available at the time of the request, this step can be done later by using the "Search Group Event" feature, opening the event request and adding (or updating) the roster. Additions can be made by adding to the original roster and uploading. Deletions can be made by

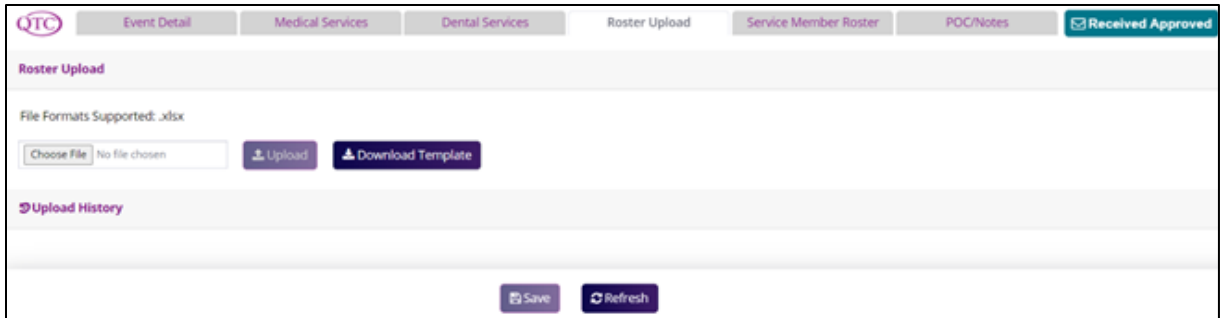

- 7. Once the event is saved, click on the Roster Upload tab to add the roster. If needed, click Download Template to save a copy of the RHRP-EventRoster.xlsx template.
- 8. Open the template, enter the DODIDs in Column A (beginning in Row 2) and save the file. The file must be saved as .xlsx

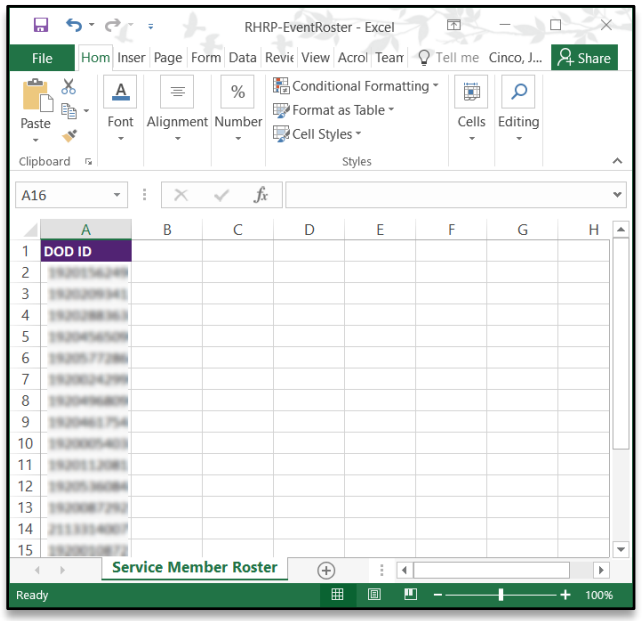

- 9. On the **Roster Upload** tab, click **Upload** to add the roster to the event. Once the upload process is complete, the individuals attending will appear on the **Service Member Roster** tab. The event is now ready to be planned.
	- Note: During the roster upload process, the event will be locked.

Roster Upload is in process. Updates to this Event can be resumed once processing has completed.

- No services can be added or removed.
- No buttons except refresh will be available.
- No changes can be made to the event.
- The message above will remain present.
- All editing services will be re-enabled once the upload is completed.
- User can press **Refresh** to update the status of upload.
- 10. Once the upload is complete, all of the service members will be shown with the services requested marked.

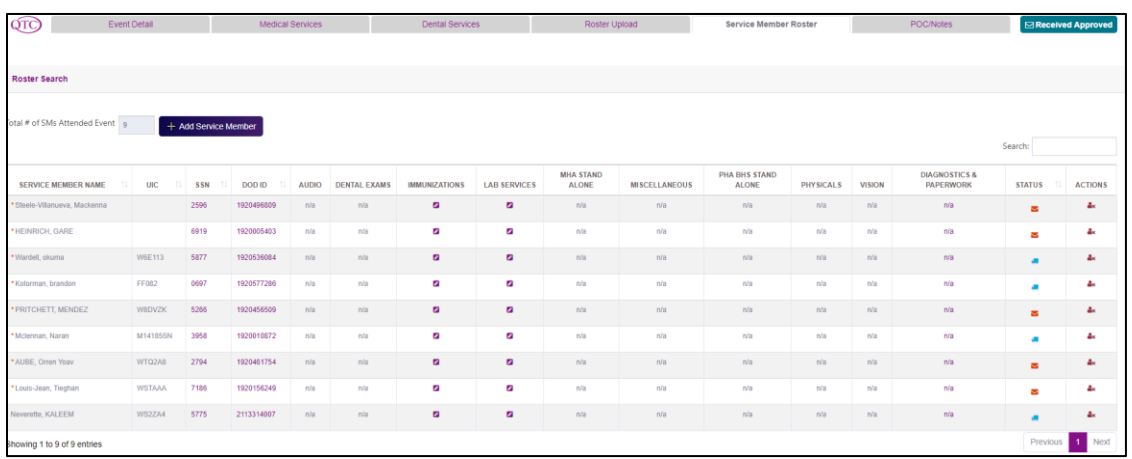

- 11. Making roster changes prior to the event.
	- To add someone to the group event, click **+ Add Service Member,** complete the required information, select the appropriate services and click **Save**.
	- To remove someone from the event click **ACTIONS** and confirm by clicking Yes or No + Prior to 5 days before the event, the SM will be "Inactivated" and no fee will apply
		- + Within 5 days of the event, the SM will be considered a "No Show" and the no-show fee will apply

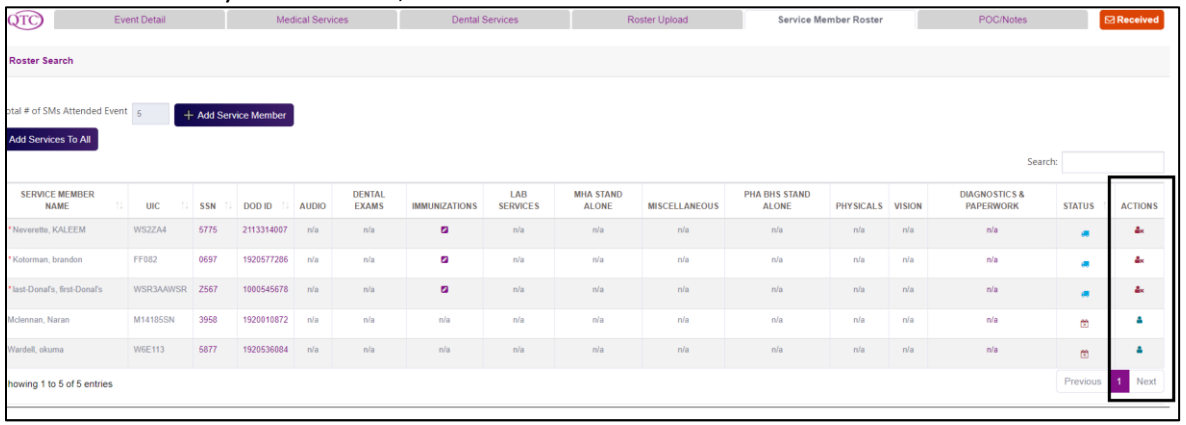

### **Request Single Service Member**

- 1. Click **Request Services** and **Request Single Service Member**.
- 2. On the **Add Request** screen, select the **Request Type**, enter the **DODID**.
- 3. Click **>>Get Demographic Data**. This will retrieve the SM's data from DEERS.

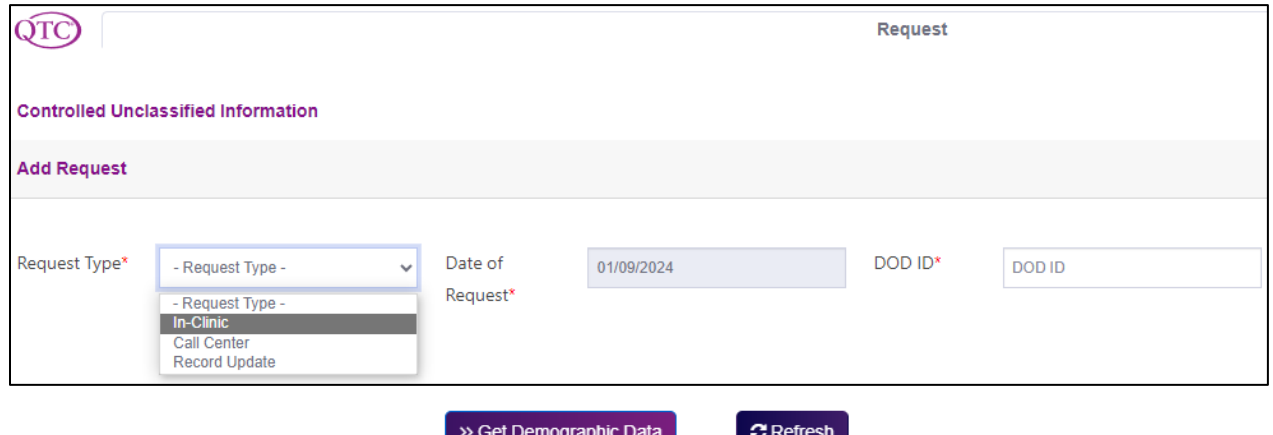

4. Click on the **Medical Services**, **Dental Services** or **Dental Treatments** tab to request services and click **Save**. Once the request is approved, the services will be scheduled with the SM.

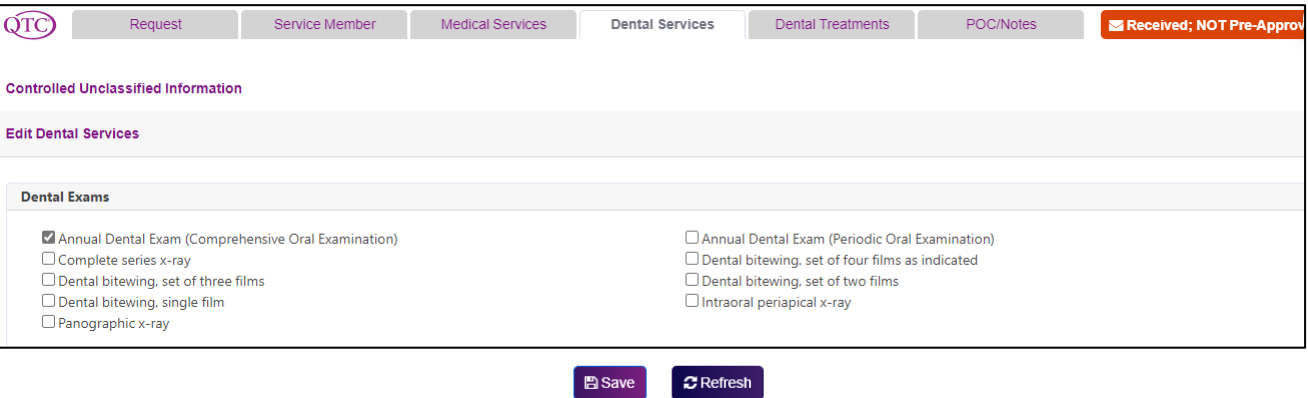

### **Approving Services**

1. Designated Service Component users are assigned as "approvers" and can review and approve requests for services by clicking **Approve Services**. Once a request is approved, it will be scheduled and completed.

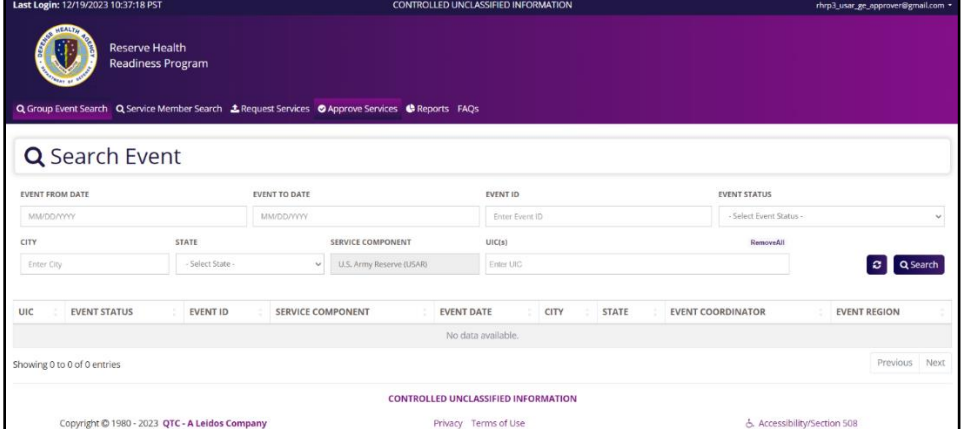

2. Select **Group Events**, **In Clinic** or **Call Center.**

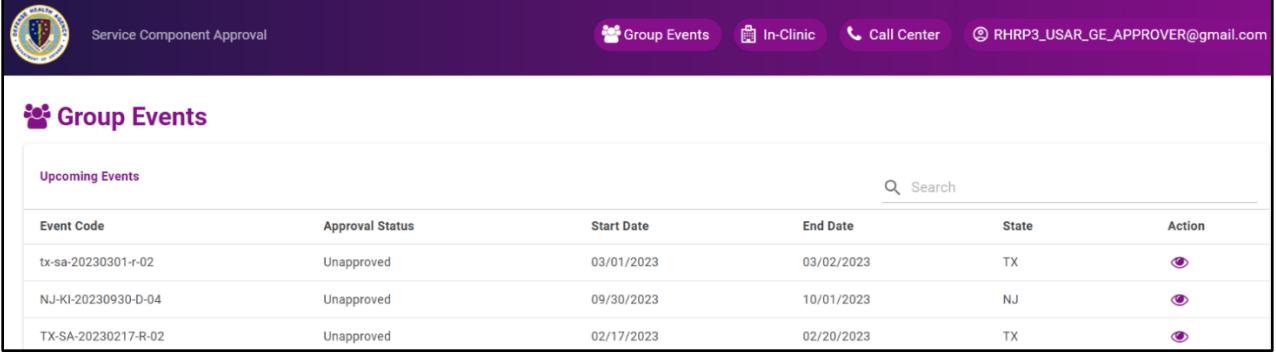

3. For **Group Events**, click the **Action** button on the right to **Approve** or **Reject** the event.

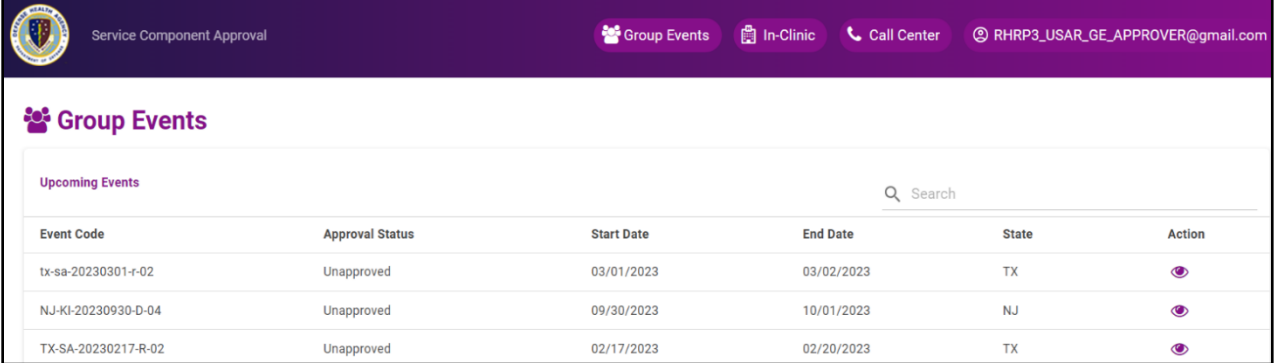

4. Review the **Group Event** and click **Approve Event** or **Reject Event**, then **Submit**. If event is rejected, you will be prompted to enter a reason

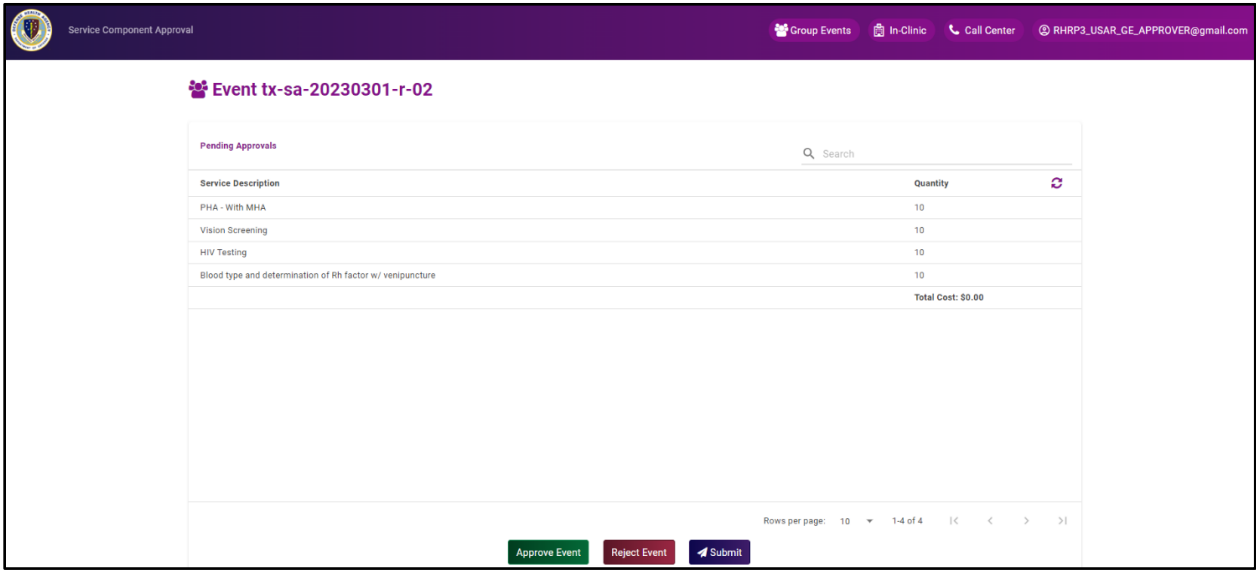

5. For In-Clinic, select Approve or Reject for each service requested and then Submit. Clicking <sup>O</sup> opens the details for each request. If a service is rejected, you will be prompted to enter a reason.

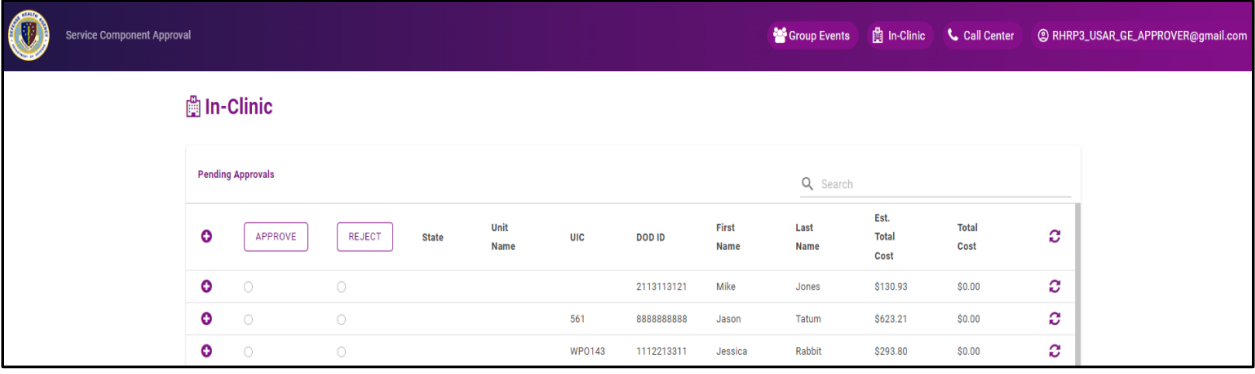

6. For Call Center, select Approve or Reject for each service requested and then Submit. Clicking <sup>O</sup> opens the details for each request. If a service is rejected, you will be prompted to enter a reason.

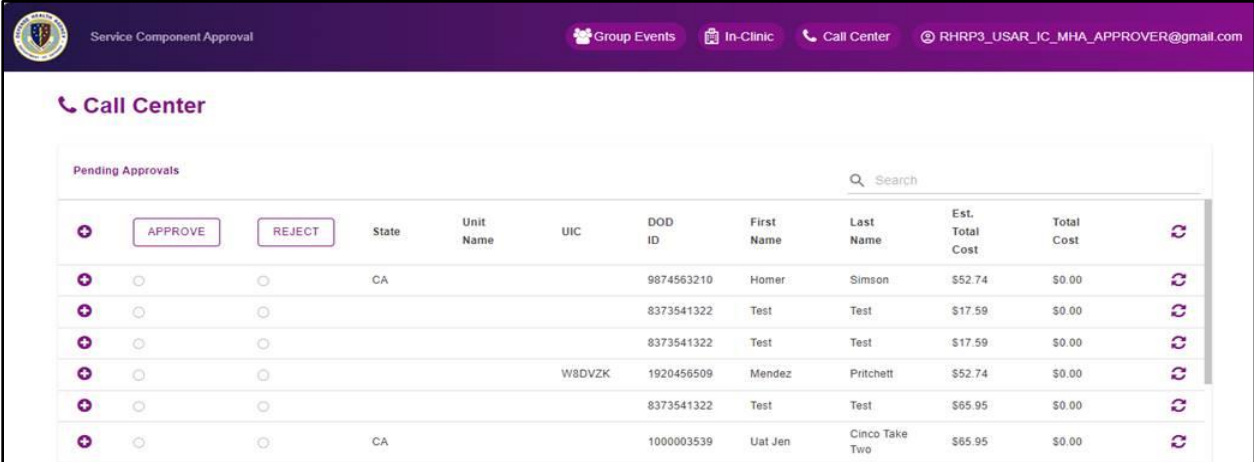

### **Viewing Reports**

Click **Reports**, then **Select Report** from the drop down menu and click **Download Selected Files**

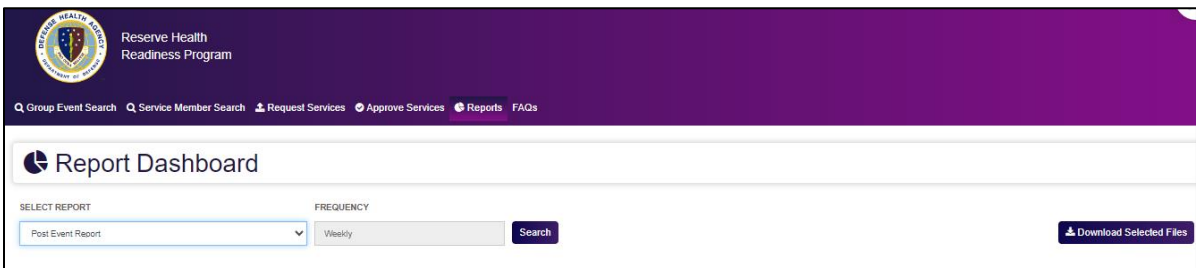

### **Logging Out**

Click on the login ID in the upper right hand corner and select **Sign Out**

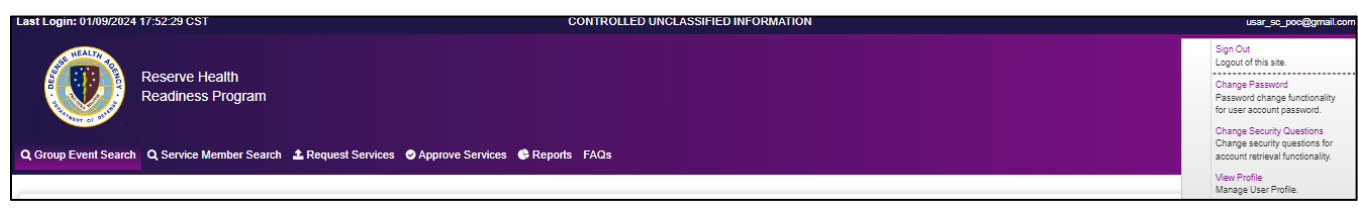

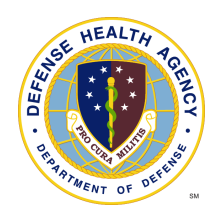

## Additional Information

Users can manage additional features of their account by clicking on their login ID in the upper right hand corner.

## **Change Password**

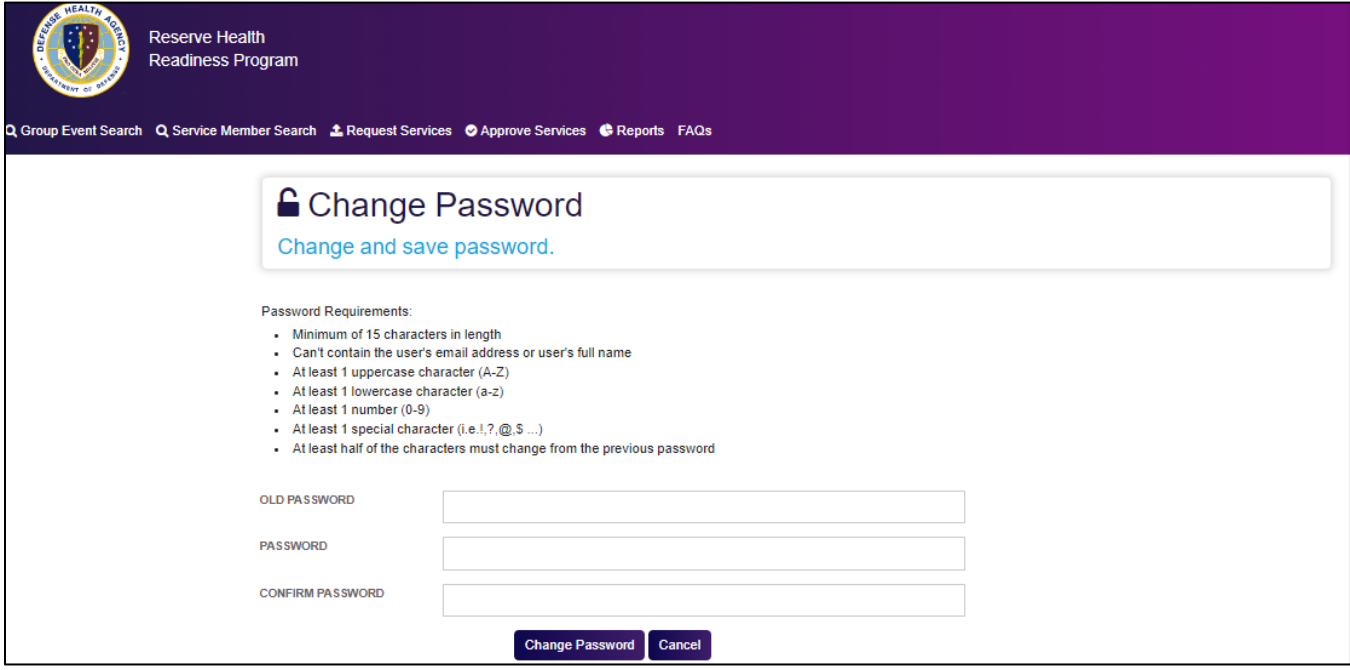

## **Change Security Questions**

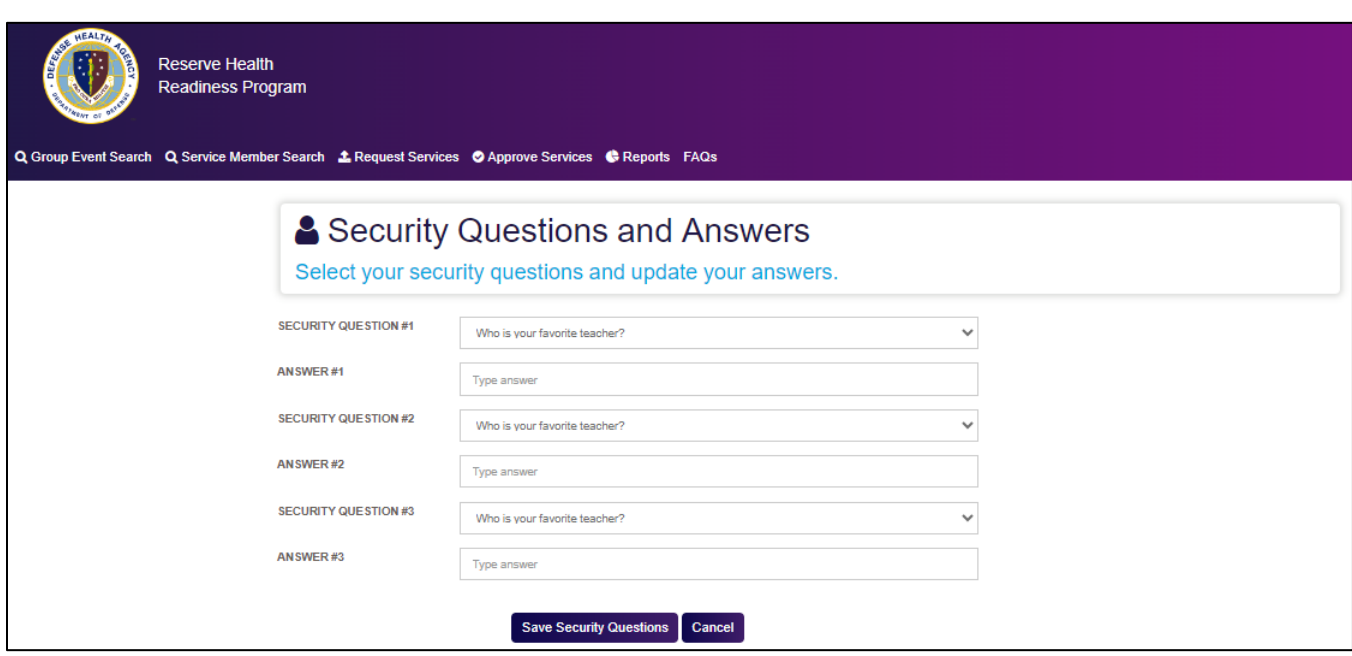

CUI

## **View Profile**

**User View Details**: for making demographic updates and requesting access to additional UICs.

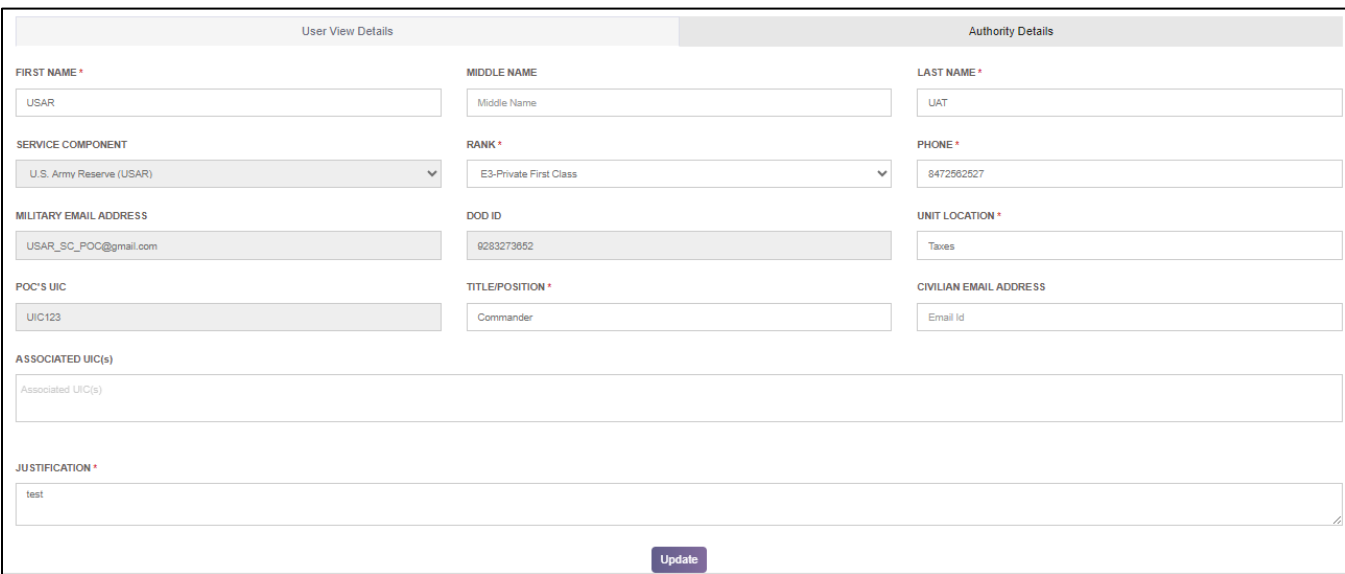

**Authority Details**: for making updates to the users designated approval authority.

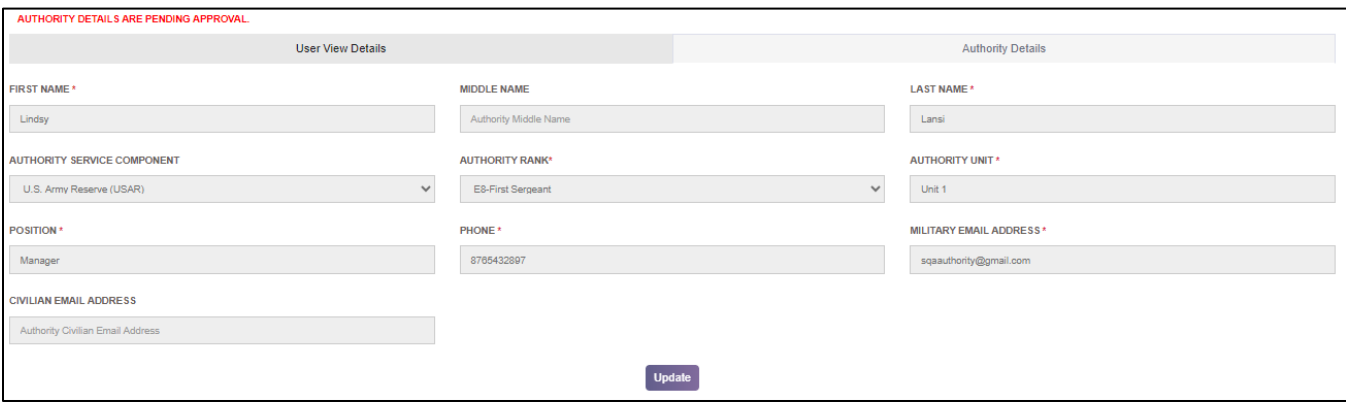